The Court Cases Information System (COCIS) provides a web based common platform to all the stake holders including Advocate General Office,

High Court, State Government Department and the Petitioner. To introduce transparency in the system and ensure speedier disposal of cases various features of information technology have been adopted. Discussions were carried out with the different stake holders to put in place a simple and effective MIS that could benefit all. Wherever possible, manual processes were replaced with electronic processes and policies were adopted to have a more stringent monitoring mechanism.

All the notices are received and the details are entered at computerized

counters of AG Office. The application supports automatic generation of notice

number followed by automatic sending of short message through SMS and email to the concerned department. The Nodal Officer of the concerned department is supposed to take necessary action related to the notice/court case.

He is also responsible for checking the details of fresh, daily & supplementary case lists.

The details of contempt cases and other important cases are also available on the website.

Type the following address http://courtcases.up.nic.in on any web browser the following page will be displayed.

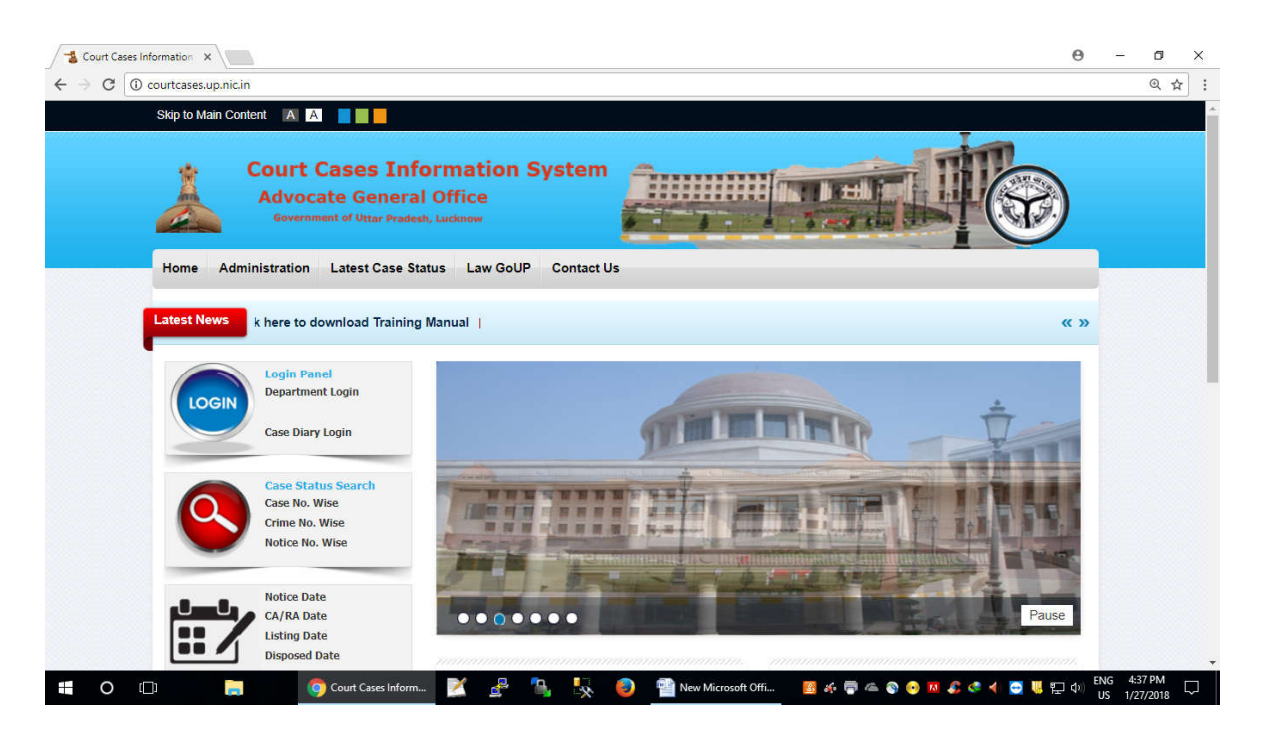

Home page display different types of option for searching cases, download CA/RA, no of cases are pending, Daily different types of Lists (Fresh Case List, Cause list, etc).

## **1. Daily Bulletin**

For High Court Lucknow Bench you can find the following information

department wise as well as court wise on internet.

**i).Fresh Case List** 

**ii). Cause List** 

**iii). Supplementary Cause List**

**iv) . Contempt Cases** 

**v). Special Appeal**

For Allahabad High Court, Allahabad and High Court Lucknow Bench you can find **daily notices received against the department** on CSC/GA computerized counter.

**Click on notice Number it display as follows**

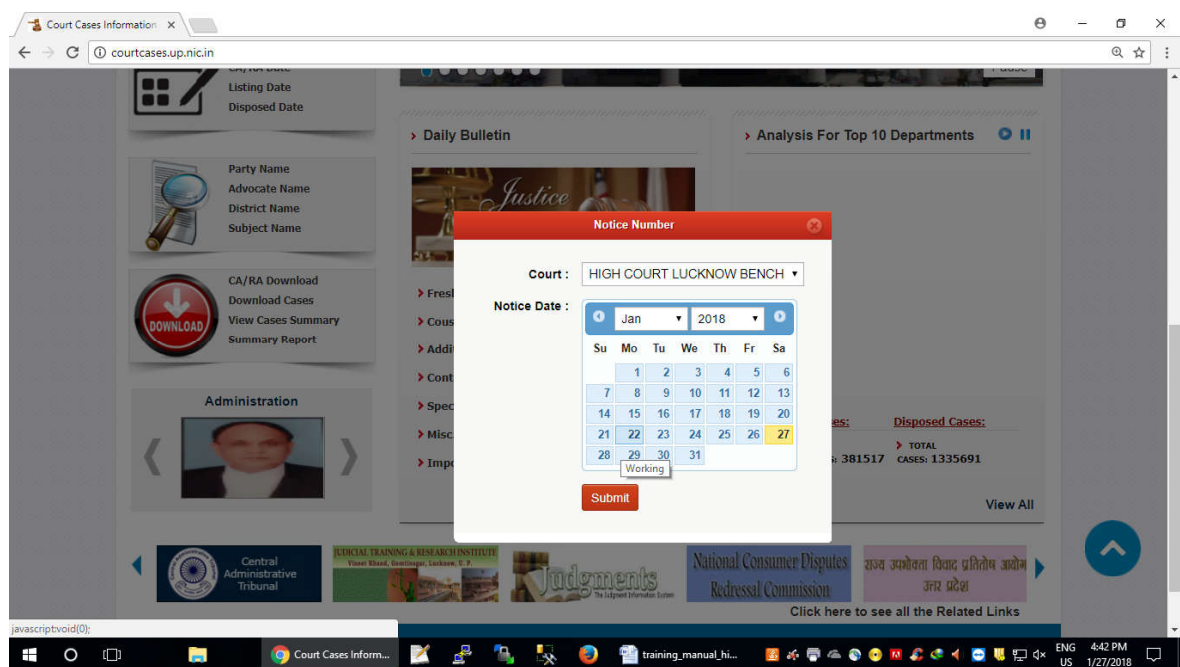

**Click on calendar for particular date via.** 

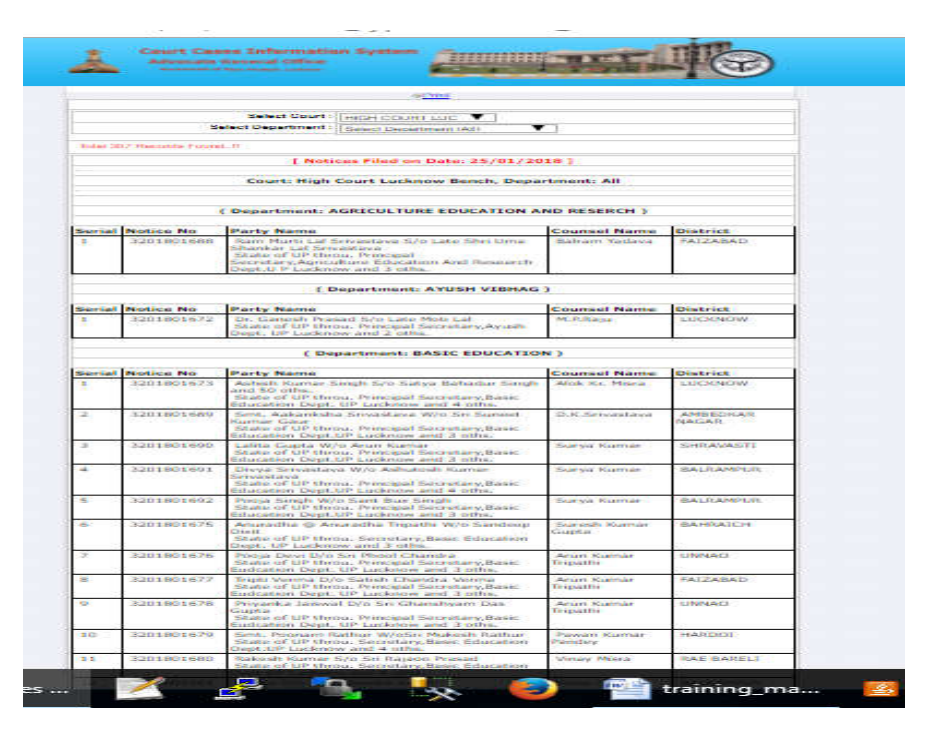

**In the same way you can obtain different types list on website.**

#### **2. Law GoUP**

Under this option following types of information available on net**. i). Download CA/RA** 

- **ii). Total cases**
- **iii). Download cases**
- **iv). View cases summary**
- **v). User Manual**

**(i) Download the CA/RA (Counter Affidavit/Rejoinder Affidavit) filed.**

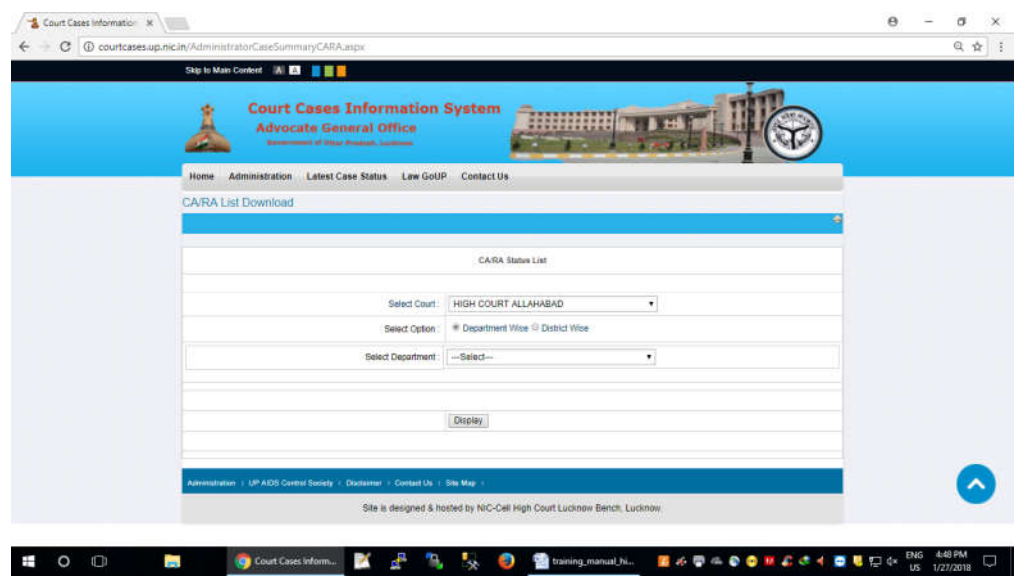

Click on Download CA/RA option Then it display as follows

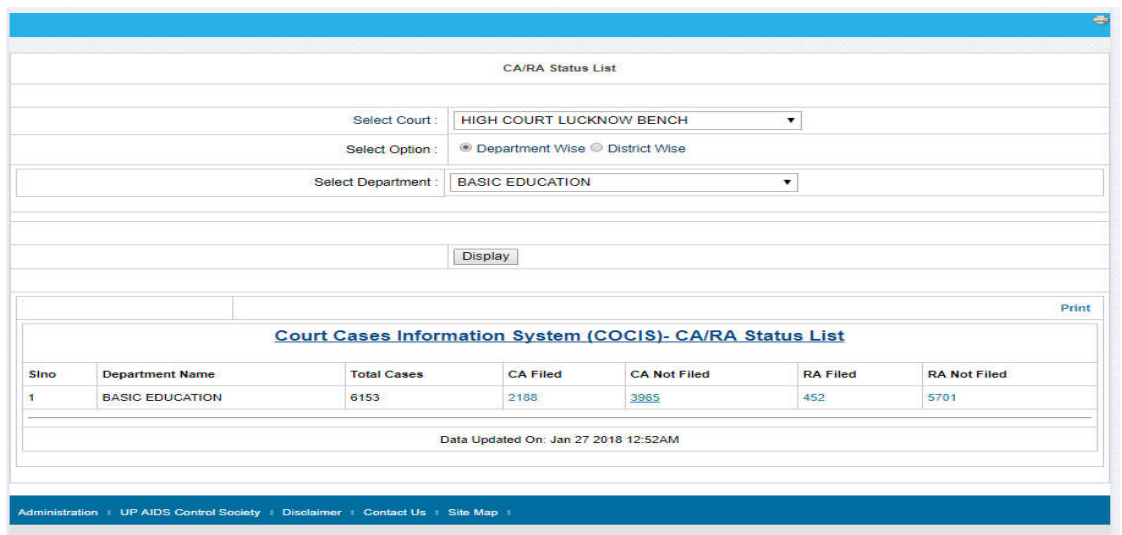

Select Court type, Department/District, it display as follows Then click on CA not filed option you can download excel sheet on your computer.

Verify this list on your existing files and if any of case is already CA/RA filed in Hon'ble High Court but not updated, update also on website through CA/RA updated option (see page no. 8)

### **(iii) Download Cases (Pending/Disposed Cases)**

Click on download cases option, it display as follows

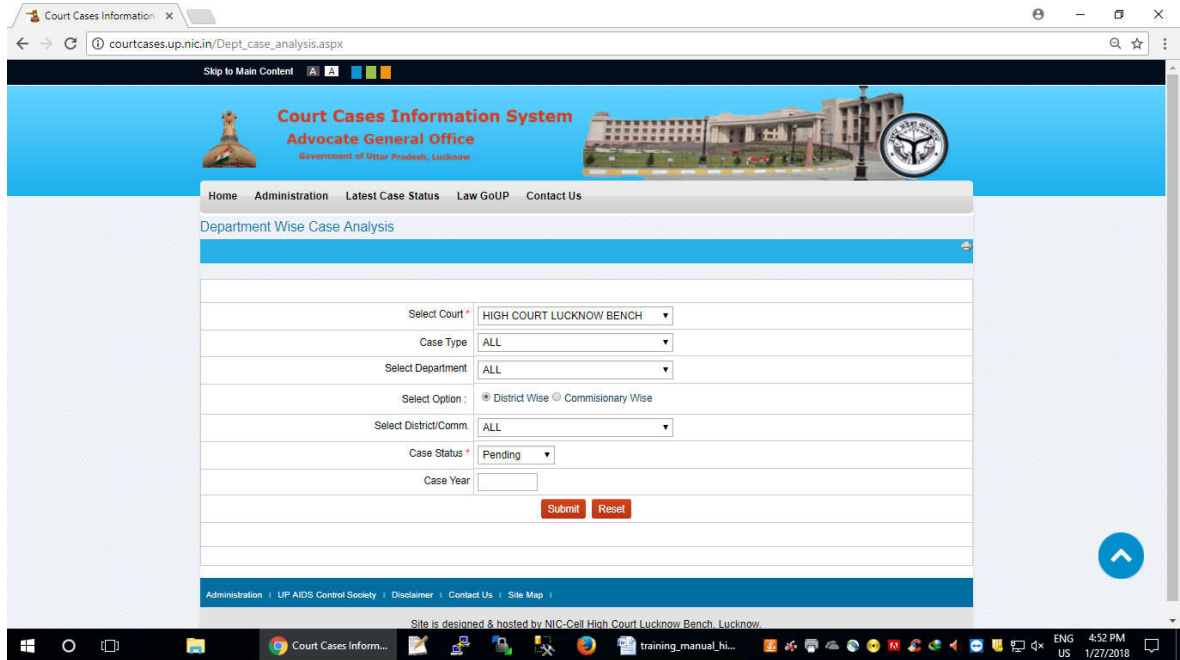

After selecting court type (Allahabad High Court/Lucknow Bench), department , any district or all district, pending/disposed and for all year blank of case year (if any particular year type year) and click on submit button it display Then click on case year 2013, the list can be download in excel sheet on your computer.

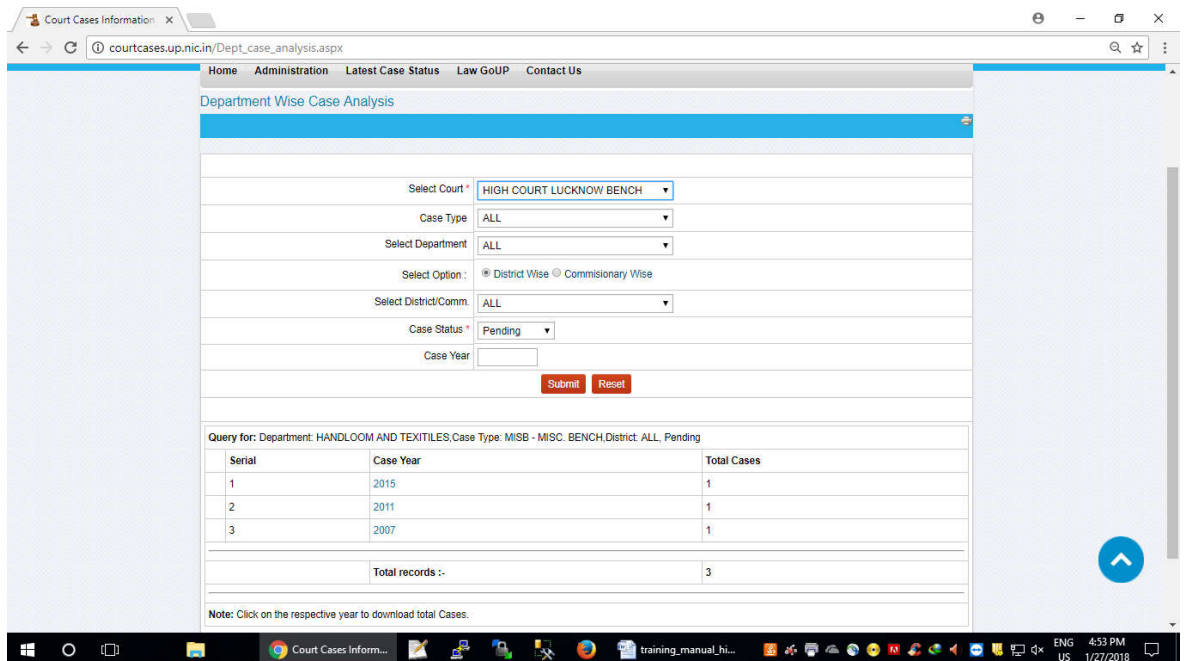

(iv) **View cases summary**: (By this option you case get at glance no of cases pending and no of case CA filed or not for year 2012, 2013 and 2012+2013 onwards)

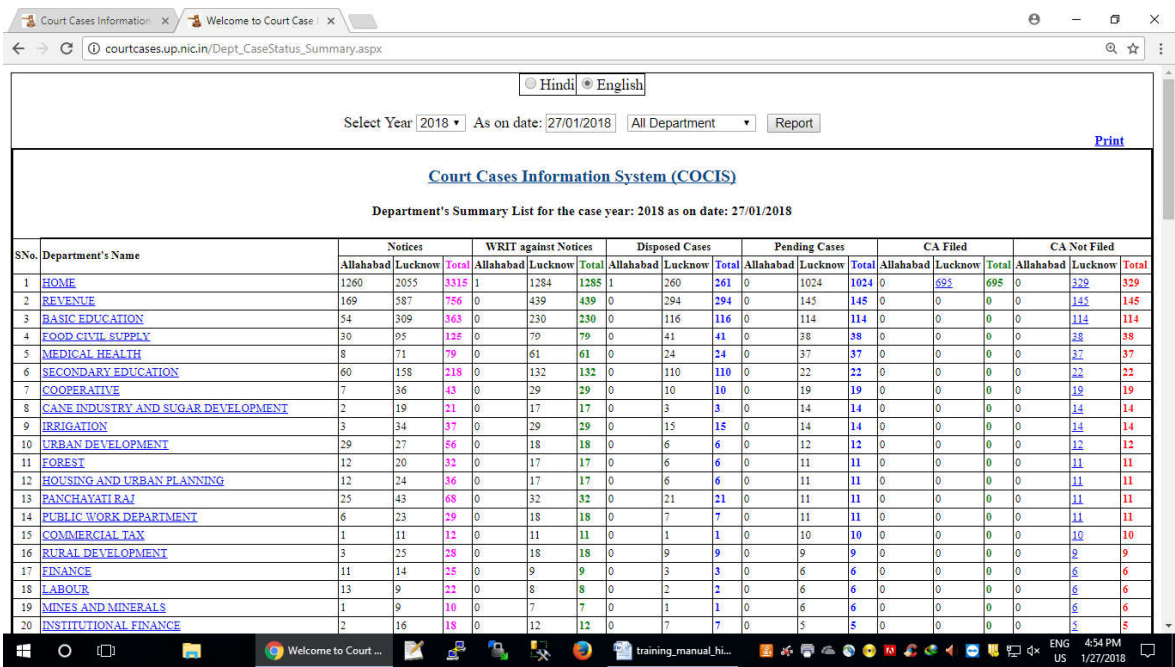

# **Click on view cases summary after selecting it display**

# **(v) For download user manual click on user manual.**

## **(3) Login Here**

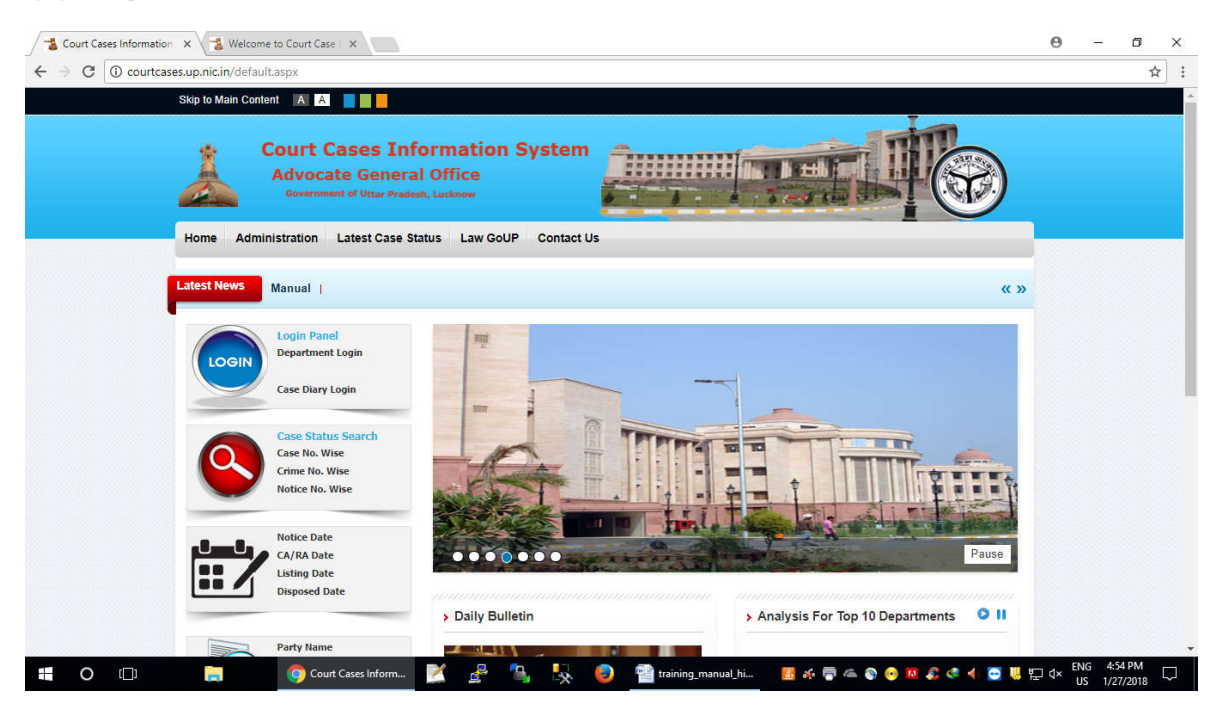

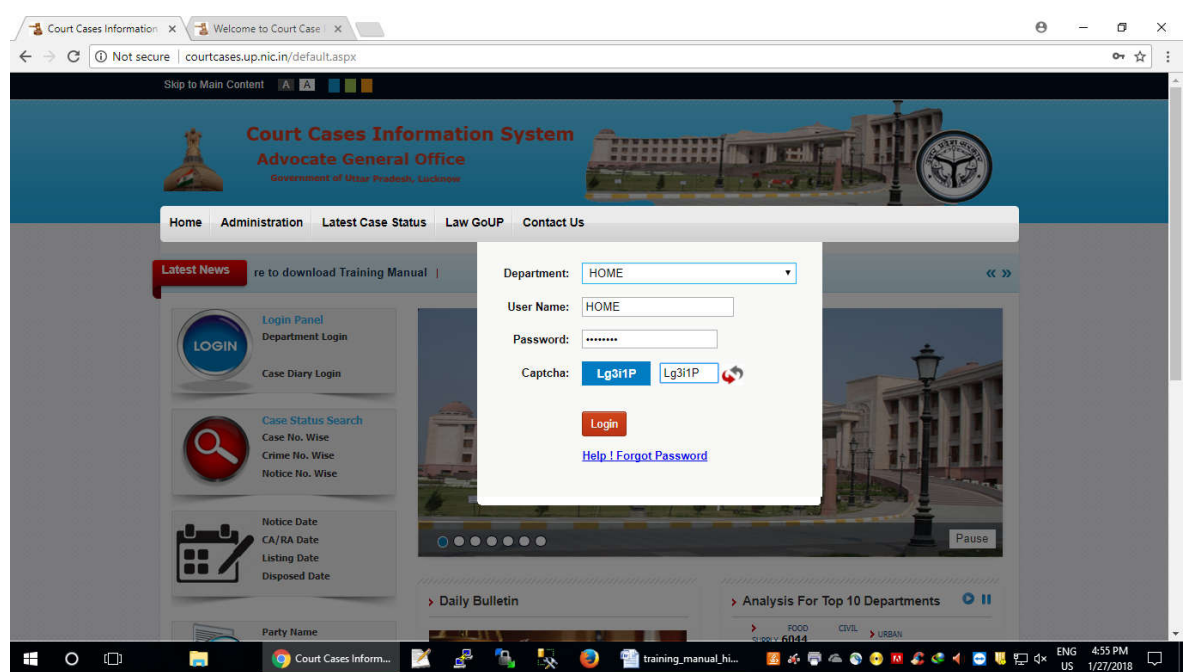

Click on Department to login It displays as follows After entering department, district, password and captcha click on login it display

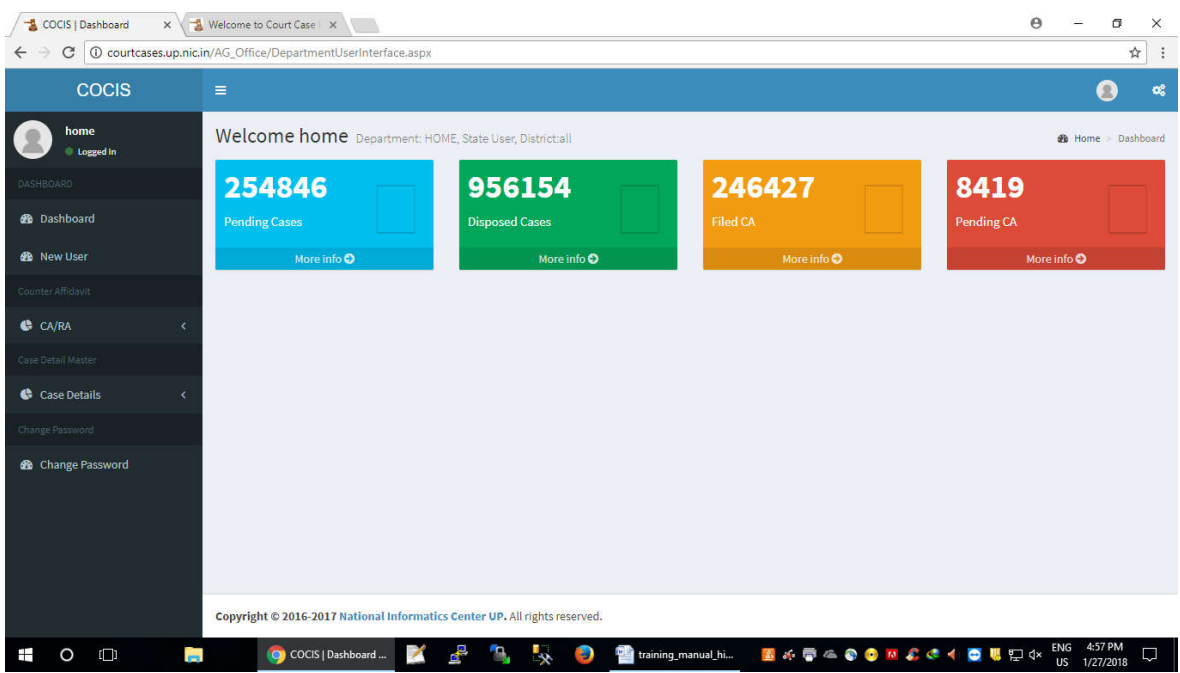

It displays following types of button

- i. New User
- ii. CA/RA update
- iii. CA/RA Summary
- iv. Case Summary

#### v. Current Notices

#### vi. New Case entry

#### vii. Logout

(i) **New User :** Click on New user option it display

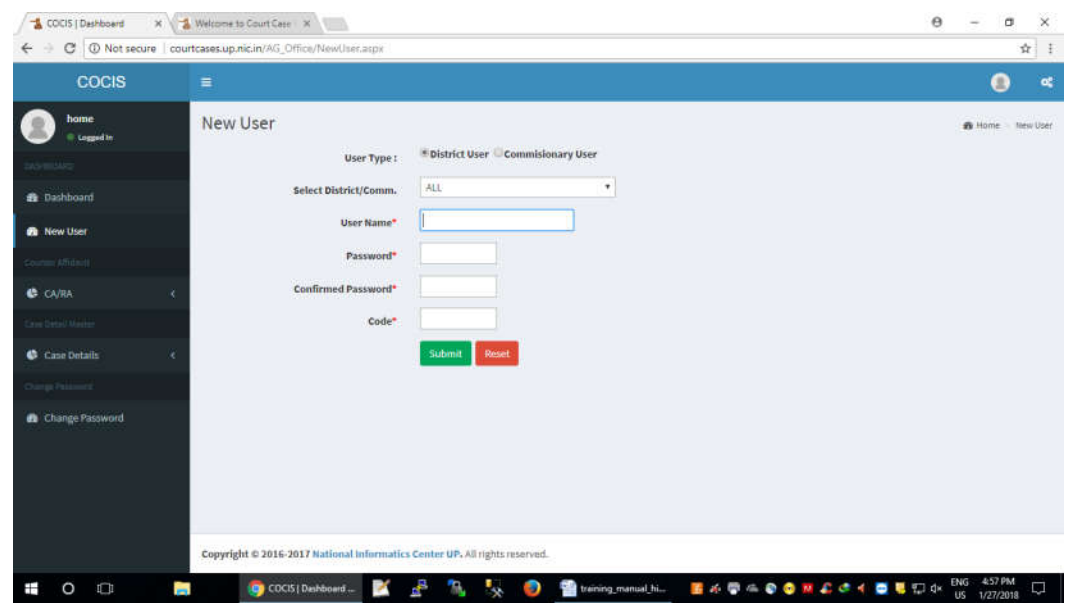

Enter User name , password, and code (super user code given by Law Department ) and then click on submit button it display Now you can login by user testnic and passwd test123 for Basic Education Department.

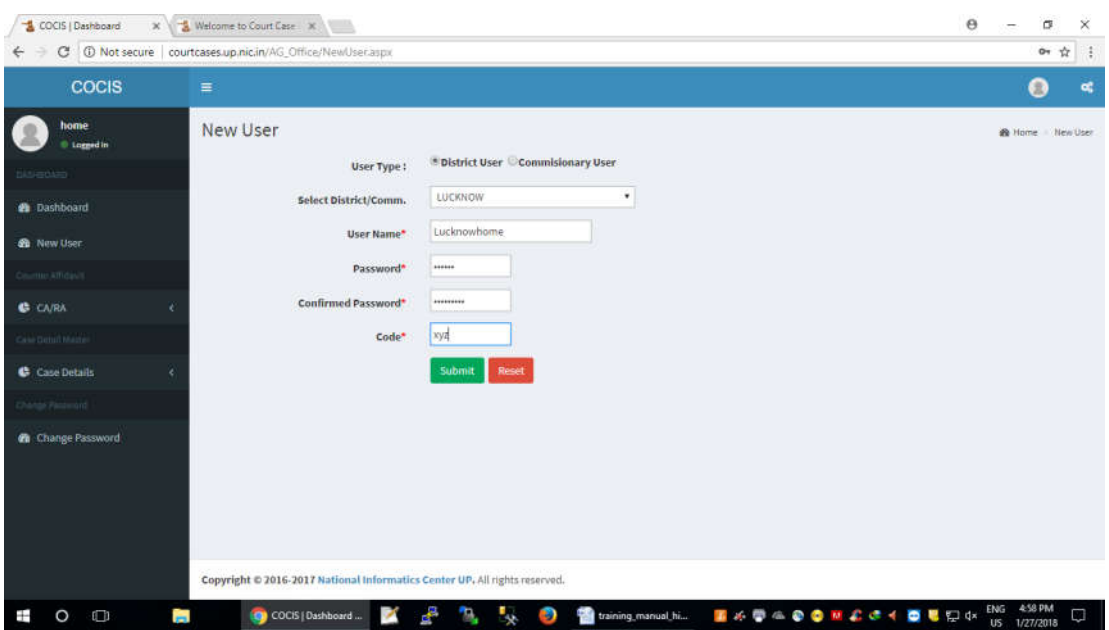

# **(ii). CA/RA update**

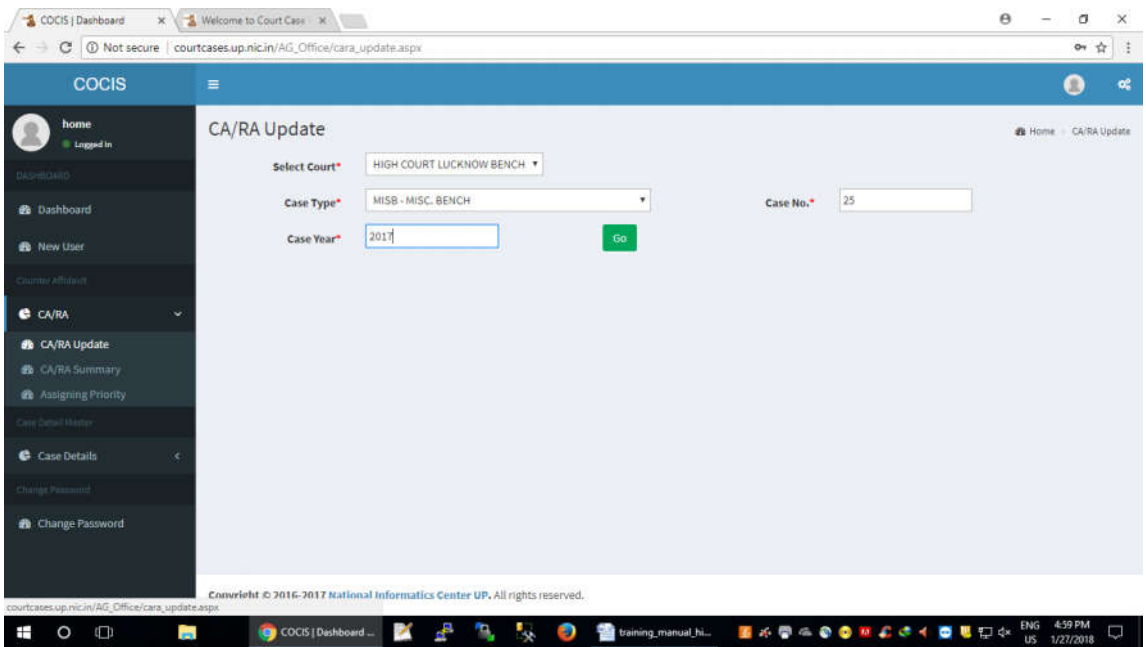

## Click on CA/RA update it display

After selecting court type, case type, case no, case year and then select GO it displat Party Name (Petitioner Vs Respondent), then select Counter affidavit/Rejoinder Affidavit/Supplementary counter affidavit/SRA/Affidavit) and type CA Date and then select Status , after that click on update button it displays

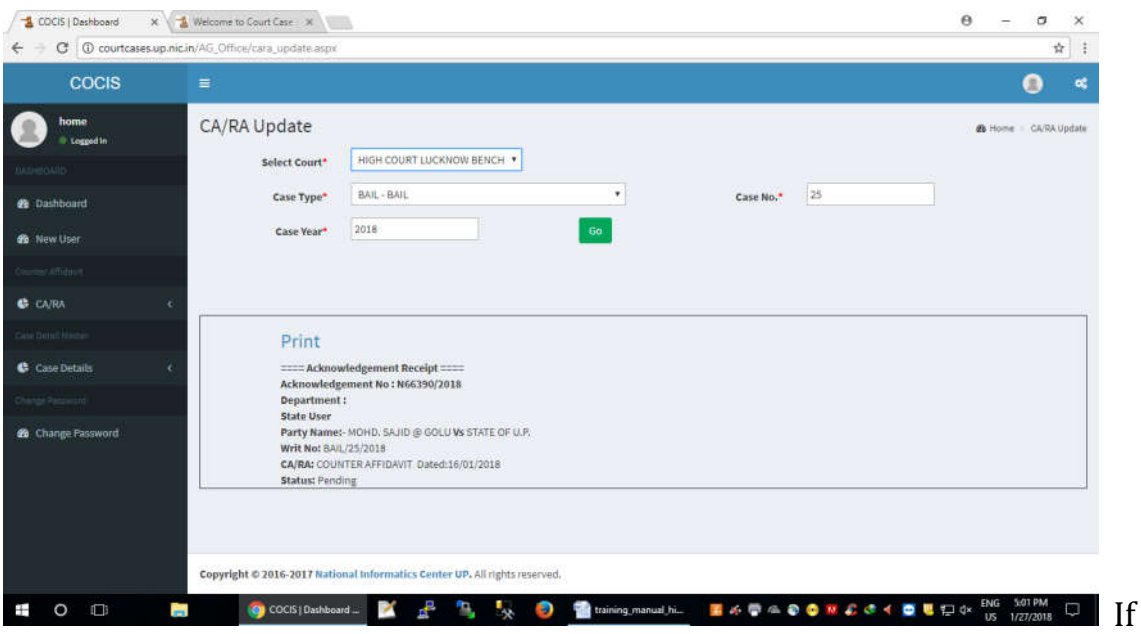

you want the acknowledgment no, click on print option .

(iii) **CA/RA Summary:** Click on case summary option, it will display as follows

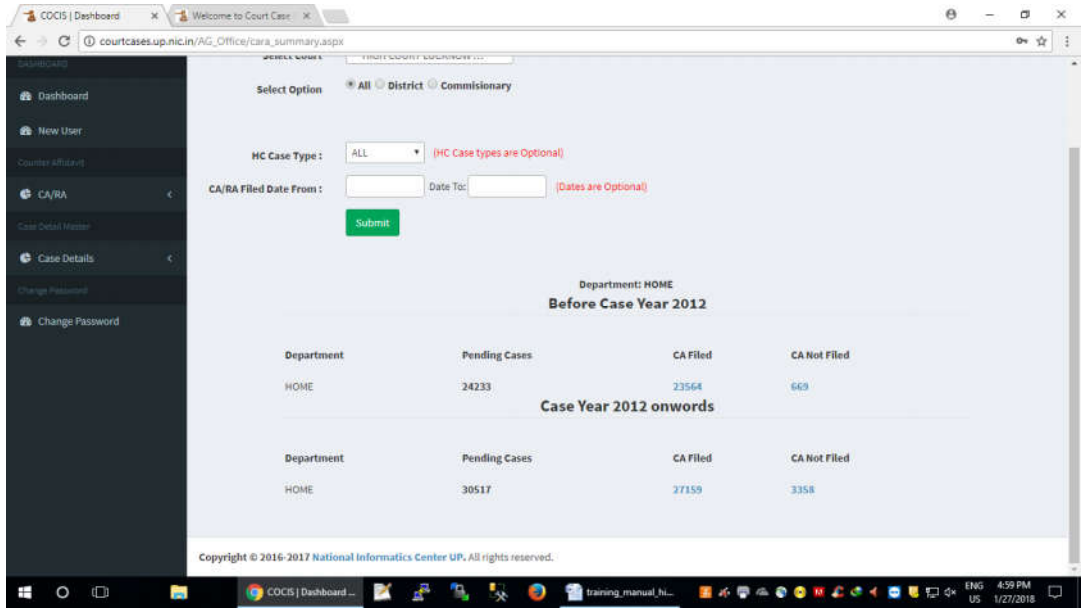

**(iv)Current Notices:** Click on case current notices, it will display as follows

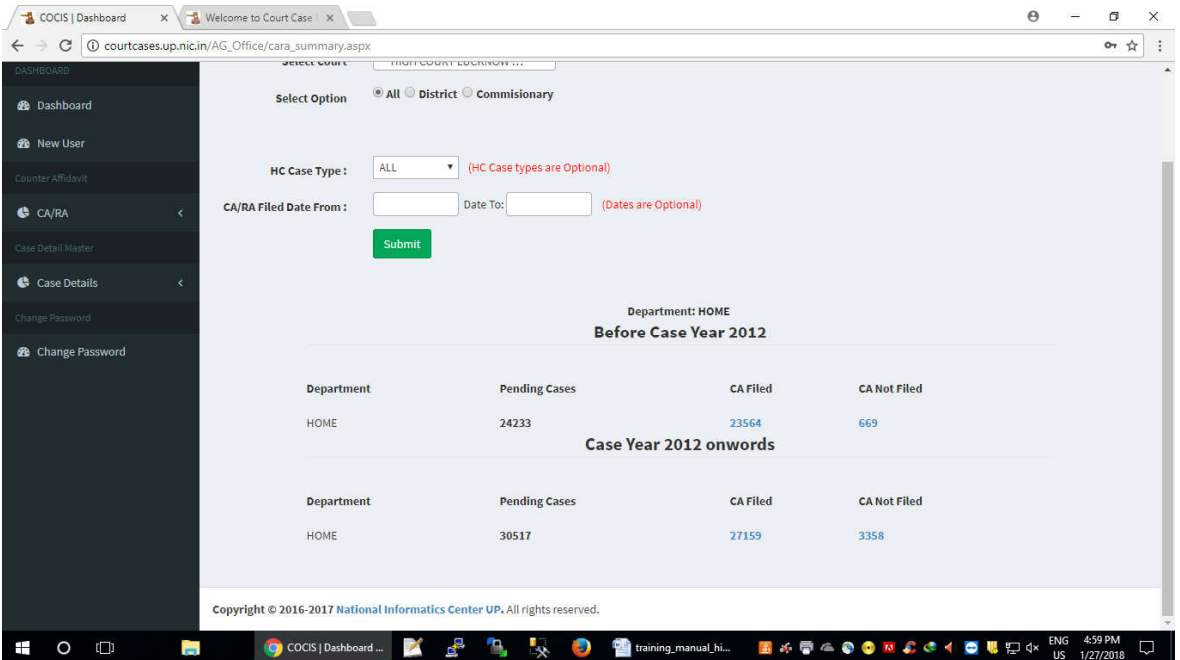

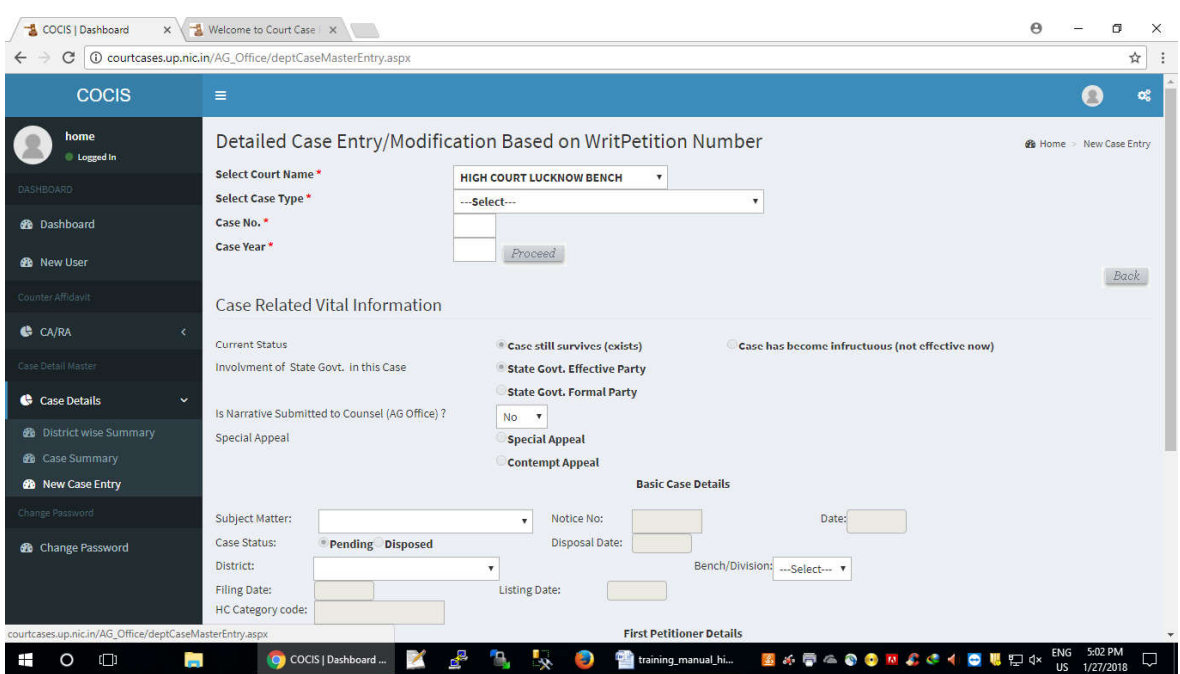

(iv) **New Case entry**: This option is used for entry new cases.

Click on new case entry option it display Enter high court type, case type, case no and case year then click on proceed enter details information of the case and click on update . The case is successfully entered.

(v) **Logout :** Click on logout for logout

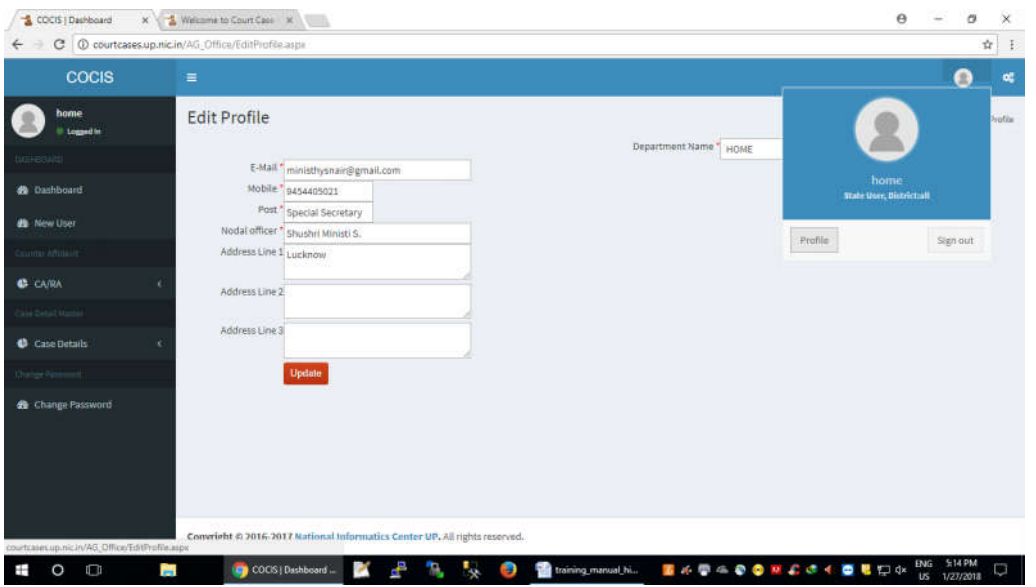

**(4) Latest case Status :** Different types of search option is available under this option of case search. Viz (Party name, case no, notice number, counsel name, CA/RA Date , subject, District, Case notice date, state notice date, pending/disposal date, listing date)

Click on notice date it display as follows :

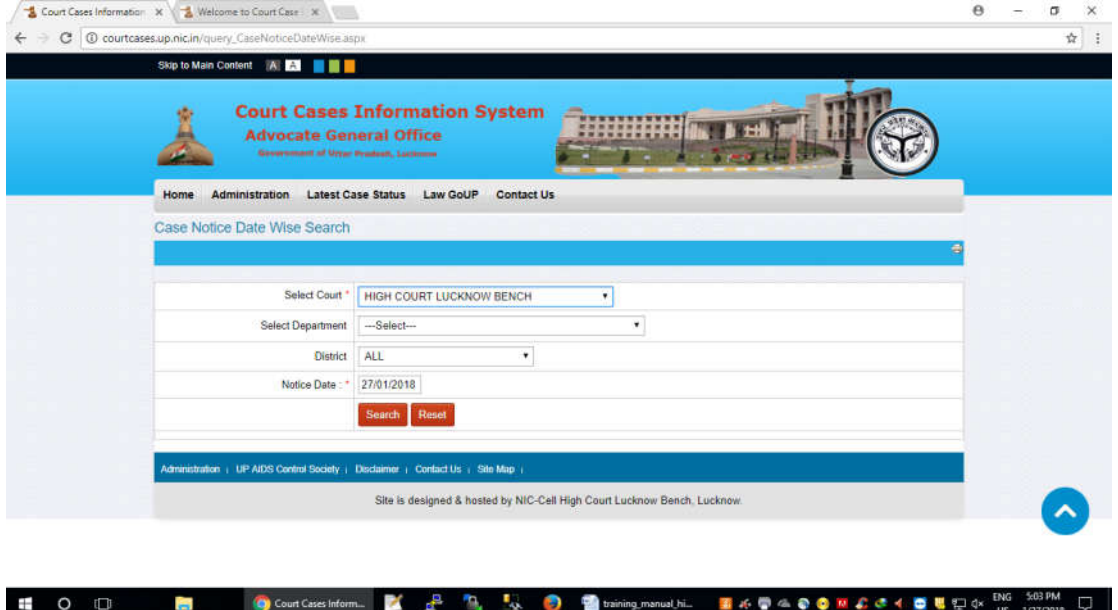

**Select Court type, Department, district and notice date and click on report it displays as follows**

**Click on notice no it displays**

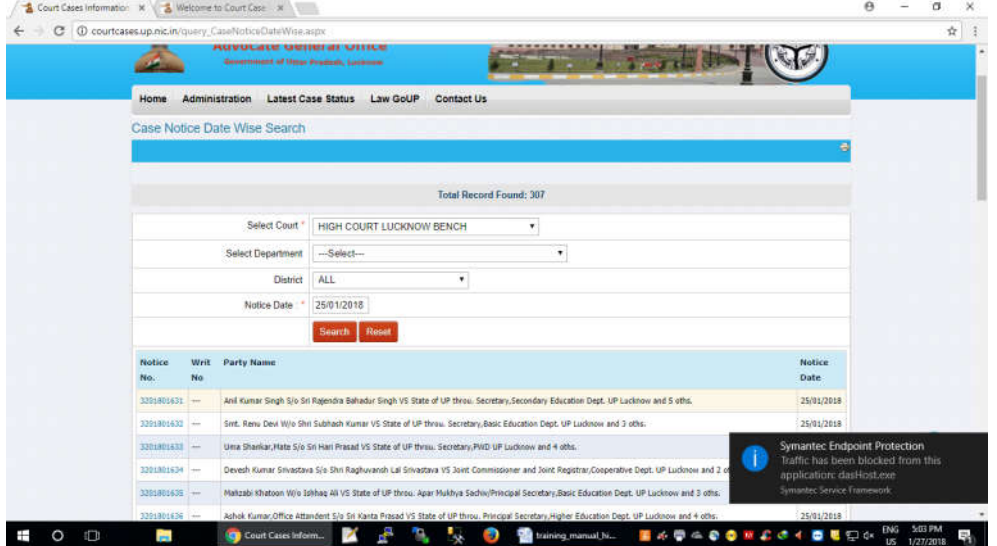

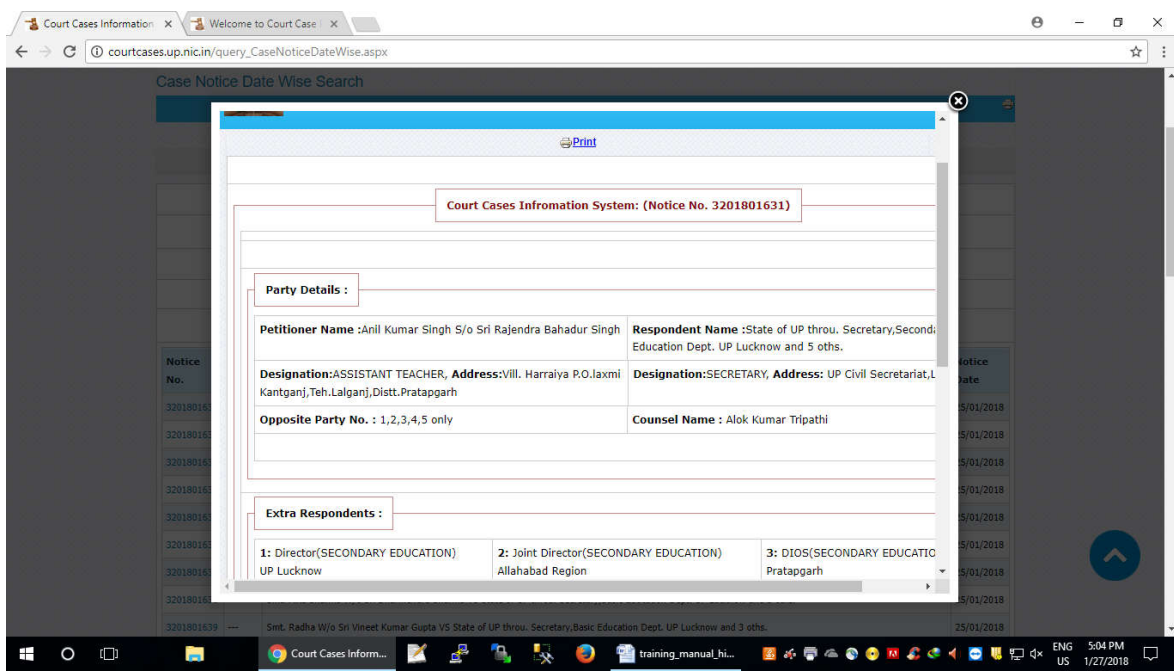

# **Click to view order details it displays as follows**

# **Click on download, judgment can be download.**

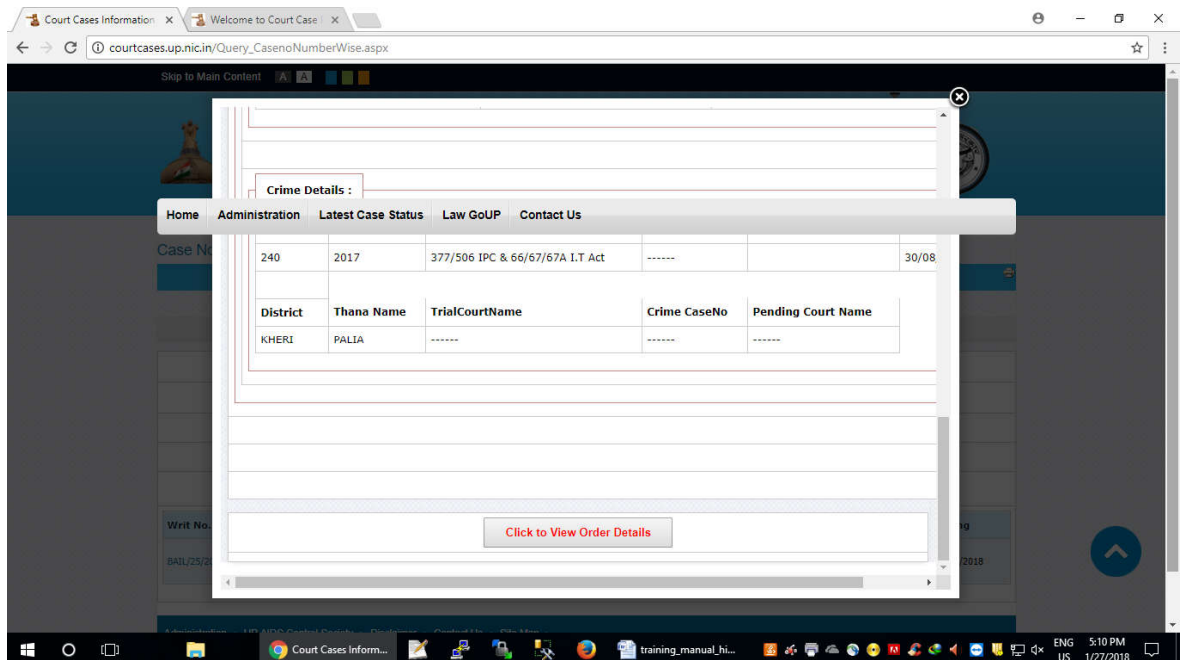

## **(5)Department Bulletin:**

By this option you can get following types of information after enter login/password.

- (i) CA/RA Status
- (ii) Total Cases
- (iii) Listing Details
- (iv) Check your emails for notices
- (v) Change profile.
- (vi) New Case Entry.

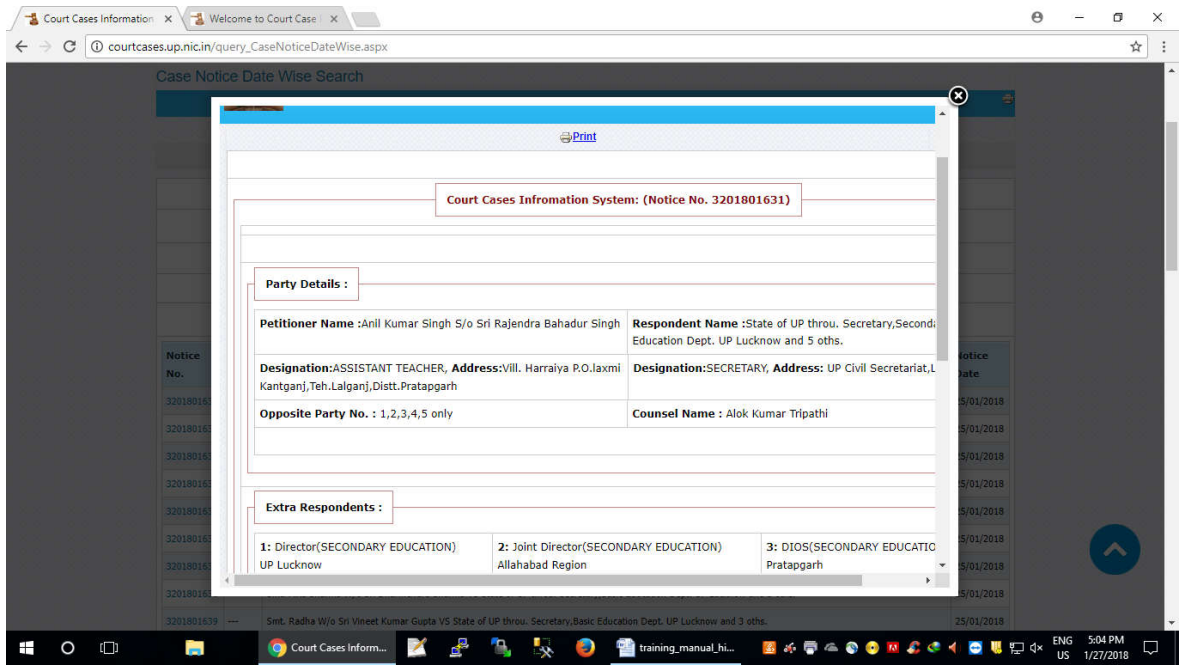

(i) Click on check your CA/RA status it displays

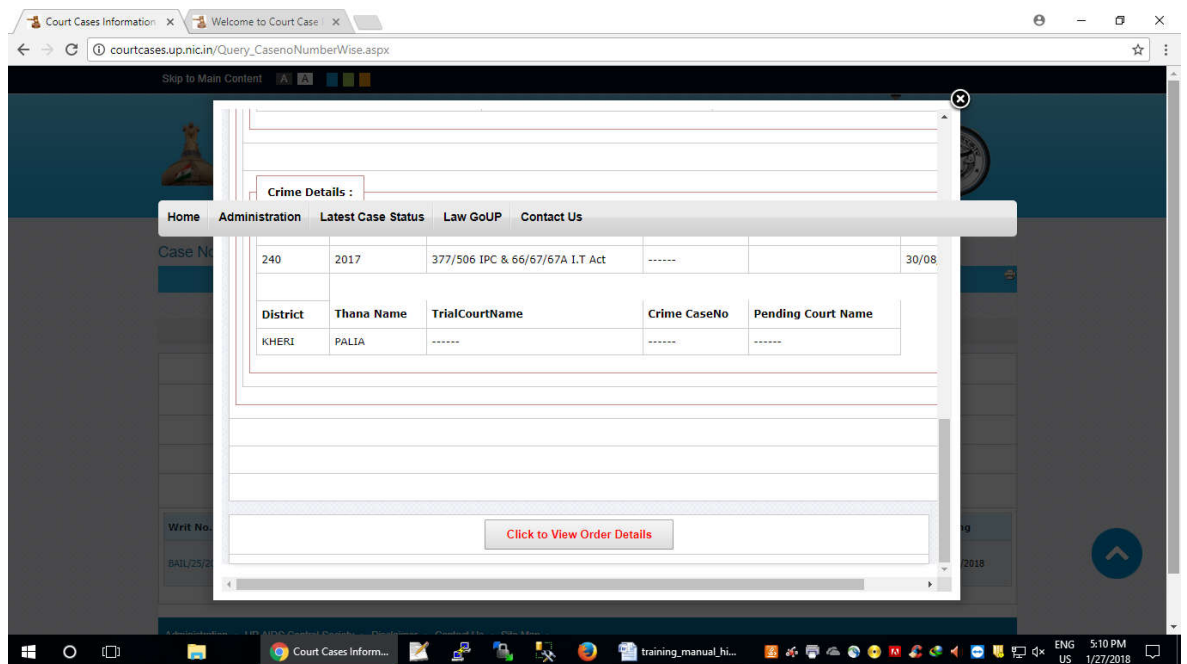

After enter department, district, password and capcha and click on login it displays

(vi) Click on change profile it display as follows Select department name, district, user name, password and click on login it display as follows Click on update it display as follows